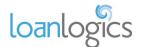

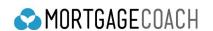

## INTEGRATION GUIDE

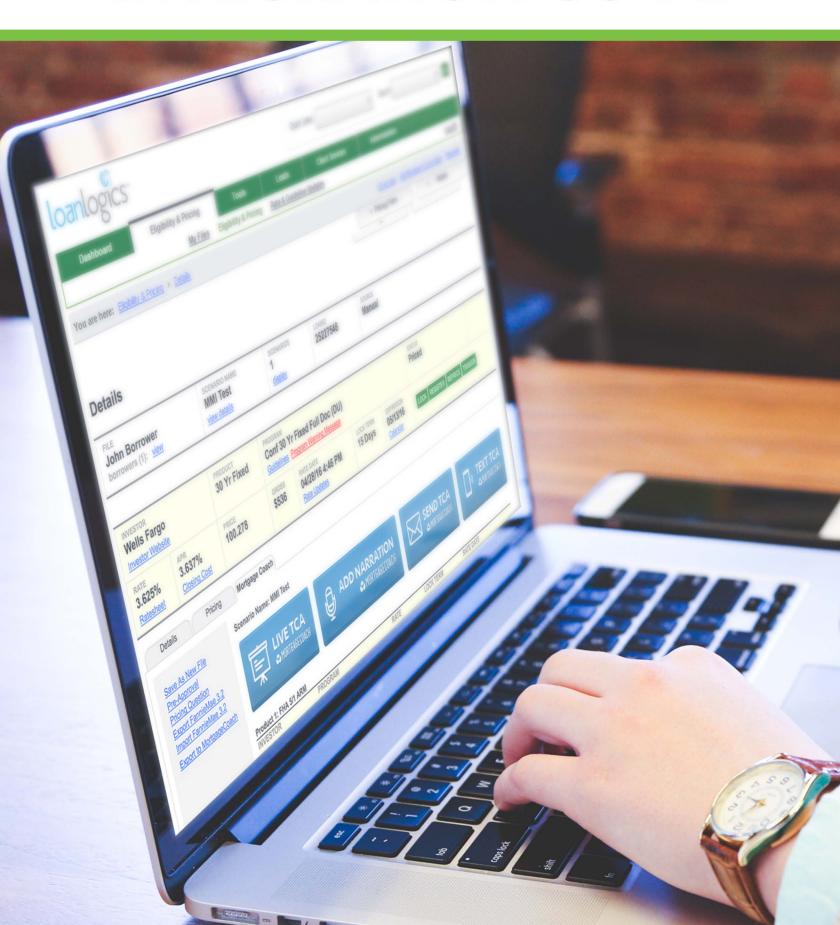

## **HOW TO USE THE LOAN LOGICS INTEGRATION**

On the ELIGIBILITY & PRICING tab,

CLICK ON

button.

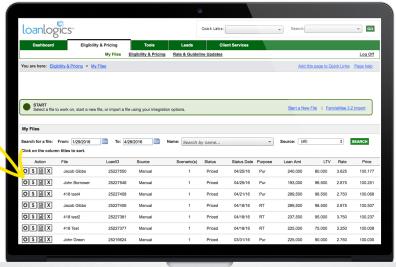

CHOOSE your options under INVESTOR SELECTION and PRODUCT SELECTION.

**CLICK** GO PRICE.

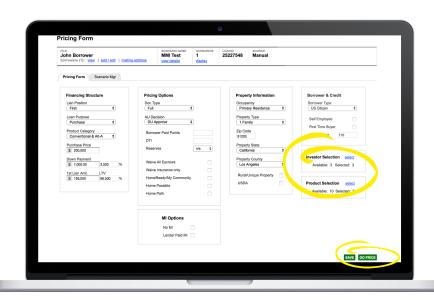

CLICK ON the price of one of your products under the PROGRAM list.

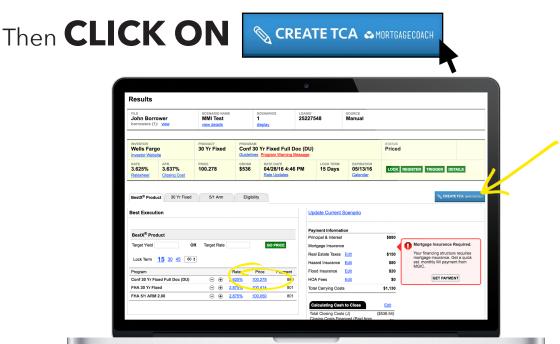

In the popup, NAME your products,
CHOOSE fee templates as available, and CLICK ON
UPDATE.

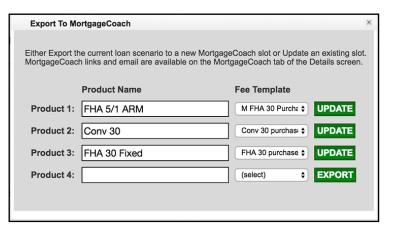

Then, in the yellow bar near the top of the window, **CLICK ON DETAILS**.

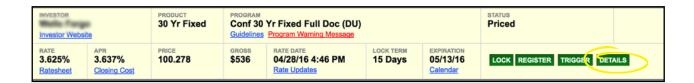

6

Now, the MORTGAGE COACH tab will appear.

## **CLICK ON** the MORTGAGE COACH tab.

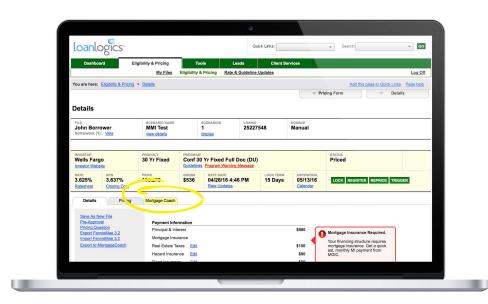

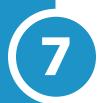

## From there, you will see 4 buttons:

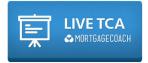

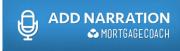

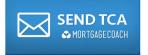

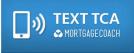

To view your report, click on LIVE TCA and your browser will open your Mortgage Coach presentation.

To add a video or audio recording, click on ADD NARRATION. In the resulting window, **CLICK ON RECORD MESSAGE** on the bottom left of the screen.

**RECORD** in the pop-up and then close the pop-up.

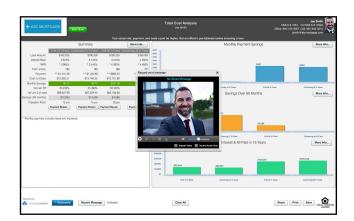

**SHARE** your report by clicking on **SEND TCA** or **TEXT TCA**.